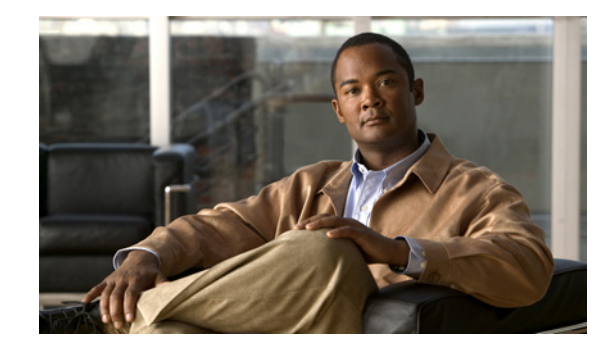

# **Release Notes for Cisco Unity Connection ViewMail for IBM Lotus Notes Release 8.5(1)**

### **Revised April 2, 2012 (Originally published December 8, 2010)**

These release notes contain information on requirements, installing and upgrading software, new and changed requirements and support, limitations and restrictions, and caveats for Cisco Unity Connection ViewMail for IBM Lotus Notes Release 8.5(1).

The ViewMail for Notes 8.5(1) file is available from the Cisco Download Software website. (The location is provided in the applicable procedure later in these release notes.) In addition, the ViewMail for Notes 8.5(1) file is available on the Cisco Unity Connection ViewMail for IBM Lotus Notes 8.5(1) DVD.

**Note** For full access to the Download Software website, you must be signed in to Cisco.com as a registered user.

# **Contents**

- **•** [Requirements, page 2](#page-1-0)
- **•** [Related Documentation, page 3](#page-2-0)
- **•** [New and Changed Requirements and Support—Release 8.5\(1\), page 3](#page-2-2)
- [New and Changed Functionality—Release 8.5\(1\), page 3](#page-2-3)
- **•** [Installation and Upgrade Information, page 3](#page-2-1)
- **•** [Limitations and Restrictions, page 15](#page-14-0)
- **•** [Caveats, page 16](#page-15-0)
- **•** [Obtaining Documentation and Submitting a Service Request, page 16](#page-15-1)

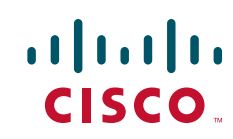

# <span id="page-1-0"></span>**Requirements**

- **•** A ViewMail for Lotus Notes license installed on the Cisco Unity Connection server. (Without the license on the server, ViewMail for Notes installed on user workstations provides all features and functionality for 30 days in demo mode, and then stops.)
- **•** To install ViewMail for Notes, you must have local administrator rights on the user workstation.
- **•** The user workstation must have Microsoft .Net Framework version 2.0.50727 or later installed.
- **•** The user workstation must have at least 20 MB of hard-disk space available for ViewMail for Notes.
- **•** The ViewMail for Notes version and the operating system must be qualified with the version of IBM Lotus Notes that is installed. See the applicable section in *Compatibility Matrix: Cisco Unity Connection and the Software on User Workstations* at [http://www.cisco.com/en/US/docs/voice\\_ip\\_comm/connection/compatibility/matrix/cucclientmtx.](http://www.cisco.com/en/US/docs/voice_ip_comm/connection/compatibility/matrix/cucclientmtx.html) [html,](http://www.cisco.com/en/US/docs/voice_ip_comm/connection/compatibility/matrix/cucclientmtx.html) depending on the Connection version.
- **•** ViewMail for Notes can be installed in only one language at a time on the user workstation.
- **•** The user must belong to a class of service that allows access to Connection voice messages by using an IMAP client.
- The user must have an email account in Notes configured to access Connection voice messages. (A procedure is provided later in these release notes.)
- **•** The Cisco Unity Connection server must be running version 8.5.

### **Compatibility Information**

- **•** For information on all qualified version combinations of ViewMail for Notes, Cisco Unity Connection, and the software on user workstations, see *Compatibility Matrix: Cisco Unity Connection and the Software on User Workstations* at [http://www.cisco.com/en/US/docs/voice\\_ip\\_comm/connection/compatibility/matrix/cucclientmtx.](http://www.cisco.com/en/US/docs/voice_ip_comm/connection/compatibility/matrix/cucclientmtx.html) [html.](http://www.cisco.com/en/US/docs/voice_ip_comm/connection/compatibility/matrix/cucclientmtx.html) The document also contains the support policy for software on user workstations.
- **•** For a list of all languages available for earlier versions of ViewMail for Notes, see the "Available Languages for Cisco Unity Connection Components" section of *System Requirements for Cisco Unity Connection Release 8.x* at [http://www.cisco.com/en/US/docs/voice\\_ip\\_comm/connection/8x/requirements/8xcucsysreqs.html](http://www.cisco.com/en/US/docs/voice_ip_comm/connection/8x/requirements/8xcucsysreqs.html) . (ViewMail for Notes 8.5(1) is available only in U.S. English.)

### **Determining the ViewMail for Notes Version**

#### **To Determine the ViewMail for Notes Version in Use from Notes**

In the ViewMail for Notes inbox on the user workstation, from the Help menu, select **About This Database**.

# <span id="page-2-0"></span>**Related Documentation**

For descriptions and URLs of Cisco Unity Connection documentation on Cisco.com, see the *Documentation Guide for Cisco Unity Connection Release 8.x*. The document is shipped with Connection and is available at [http://www.cisco.com/en/US/docs/voice\\_ip\\_comm/connection/8x/roadmap/8xcucdg.html](http://www.cisco.com/en/US/docs/voice_ip_comm/connection/8x/roadmap/8xcucdg.html).

# <span id="page-2-2"></span>**New and Changed Requirements and Support—Release 8.5(1)**

There are no new or changed requirements or support in this release.

(For information on new and changed requirements and support in earlier versions of Cisco Unity Connection ViewMail for IBM Lotus Notes, see the applicable release notes at [http://www.cisco.com/en/US/products/ps6509/prod\\_release\\_notes\\_list.html](http://www.cisco.com/en/US/products/ps6509/prod_release_notes_list.html).)

### **Additional Languages for ViewMail for Notes**

ViewMail for Notes 8.5(1) is available only in U.S. English (ENU).

For a list of all languages available for earlier versions of ViewMail for Notes, see the "Available Languages for Cisco Unity Connection Components" section of *System Requirements for Cisco Unity Connection Release 8.x* at [http://www.cisco.com/en/US/docs/voice\\_ip\\_comm/connection/8x/requirements/8xcucsysreqs.html.](http://www.cisco.com/en/US/docs/voice_ip_comm/connection/8x/requirements/8xcucsysreqs.html)

# <span id="page-2-3"></span>**New and Changed Functionality—Release 8.5(1)**

There is no new or changed functionality in this release.

(For information on new and changed functionality in earlier versions of Cisco Unity Connection ViewMail for IBM Lotus Notes, see the applicable release notes at [http://www.cisco.com/en/US/products/ps6509/prod\\_release\\_notes\\_list.html](http://www.cisco.com/en/US/products/ps6509/prod_release_notes_list.html).)

# <span id="page-2-1"></span>**Installation and Upgrade Information**

I

- **•** [Task List for Installing ViewMail for Notes for the First Time, page 4](#page-3-0)
- **•** [Task List for Upgrading to ViewMail 8.5\(1\), page 4](#page-3-2)
- **•** [Considerations When Setting Up ViewMail for Notes, page 4](#page-3-1)
- **•** [Downloading ViewMail 8.5\(1\), page 5](#page-4-0)
- **•** [Customizing the ViewMail for Notes Software to Use Default Values Before Installing It on User](#page-5-0)  [Workstations \(Optional\), page 6](#page-5-0)s
- [Installing ViewMail for Notes 8.5\(1\), page 8](#page-7-0)
- **•** [Creating a ViewMail for Notes Account in Notes, page 9](#page-8-0)
- [Adding an SMTP Proxy Address in Connection Administration \(Optional\), page 10](#page-9-0)
- **•** [Entering Information for Secure Messaging, and for Phone Recording and Playback, page 11](#page-10-0)
- **•** [Uninstalling ViewMail for Notes, page 12](#page-11-0)
- **•** [Files and Registry Keys Installed and Used by ViewMail for Notes, page 13](#page-12-0)

### <span id="page-3-0"></span>**Task List for Installing ViewMail for Notes for the First Time**

Do the following tasks in the order listed for a new ViewMail for Notes installation.

- **1.** Review the ["Considerations When Setting Up ViewMail for Notes" section on page 4.](#page-3-1)
- **2.** If applicable, download ViewMail. See the ["Downloading ViewMail 8.5\(1\)" section on page 5.](#page-4-0)
- **3.** *Optional:* Customize ViewMail for Notes so that some field values are prepopulated during installation (including the IP address of the Cisco Unity Connection server, which is required). See the ["Customizing the ViewMail for Notes Software to Use Default Values Before Installing It on](#page-5-0)  [User Workstations \(Optional\)" section on page 6.](#page-5-0)
- **4.** Install ViewMail for Notes. See the ["Installing ViewMail for Notes 8.5\(1\)" section on page 8](#page-7-0).
- **5.** Create a ViewMail account in Notes. See the ["Creating a ViewMail for Notes Account in Notes"](#page-8-0)  [section on page 9](#page-8-0)
- **6.** *Optional:* Add an SMTP proxy address in Connection. See the ["Adding an SMTP Proxy Address in](#page-9-0)  [Connection Administration \(Optional\)" section on page 10.](#page-9-0)
- **7.** *If Cisco Unity Connection is set up for secure messaging or if users will be using their phones for recording and playback (TRaP):* Enter user and Connection server information for ViewMail for Notes to use, as applicable. See the ["Entering Information for Secure Messaging, and for Phone](#page-10-0)  [Recording and Playback" section on page 11](#page-10-0).

### <span id="page-3-2"></span>**Task List for Upgrading to ViewMail 8.5(1)**

Do the following tasks in the order listed for upgrading a ViewMail for Notes installation.

- **1.** If applicable, download ViewMail. See the ["Downloading ViewMail 8.5\(1\)" section on page 5.](#page-4-0)
- **2.** Upgrade the ViewMail for Notes software. See the ["Installing ViewMail for Notes 8.5\(1\)" section](#page-7-0)  [on page 8](#page-7-0).
- **3.** Tell users to refresh the database for their own ViewMail for Notes account in Notes:
	- **a.** Open Notes.
	- **b.** Right-click the ViewMail for Notes account and select **Database > Refresh Design**.

### <span id="page-3-1"></span>**Considerations When Setting Up ViewMail for Notes**

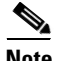

**Note** If you are upgrading ViewMail for Notes, skip this task. Existing settings remain unchanged during an upgrade.

Note the following considerations when setting up ViewMail for Notes:

- In Cisco Unity Connection Administration, configure the following settings on the System Settings > SMTP Configuration > Server page to match the SSL settings in the ViewMail for Notes account:
	- **–** Allow Connections From Untrusted IP Addresses
	- **–** Require Authentication From Untrusted IP Addresses
	- **–** Transport Layer Security From Untrusted IP Addresses Is (Disabled, Required, Optional)

For more information, see the following documentation:

- **–** "SMTP Server Configuration" section in the ["System Settings in Cisco Unity Connection 8.x"](http://www.cisco.com/en/US/docs/voice_ip_comm/connection/8x/gui_reference/guide/8xcucgrg100.html) chapter of the *Interface Reference Guide for Cisco Unity Connection Administration* at [http://www.cisco.com/en/US/docs/voice\\_ip\\_comm/connection/8x/gui\\_reference/guide/8xcucg](http://www.cisco.com/en/US/docs/voice_ip_comm/connection/8x/gui_reference/guide/8xcucgrgx.html) [rgx.html.](http://www.cisco.com/en/US/docs/voice_ip_comm/connection/8x/gui_reference/guide/8xcucgrgx.html)
- **–** ["Configuring IMAP Settings in Cisco Unity Connection 8.x"](http://www.cisco.com/en/US/docs/voice_ip_comm/connection/8x/administration/guide/8xcucsag175.html) chapter of the *System Administration Guide for Cisco Unity Connection* at [http://www.cisco.com/en/US/docs/voice\\_ip\\_comm/connection/8x/administration/guide/8xcuc](http://www.cisco.com/en/US/docs/voice_ip_comm/connection/8x/administration/guide/8xcucsagx.html) [sagx.html.](http://www.cisco.com/en/US/docs/voice_ip_comm/connection/8x/administration/guide/8xcucsagx.html)
- **•** IMAP email clients generally include two fields in which you can enter either the IP address or the fully qualified domain name of the Connection server. When a Connection cluster is configured, enter the fully qualified domain name of a DNS A record that includes the Connection publisher and subscriber servers. If the DNS server allows you to specify the order in which DNS tries to contact Connection servers, specify that the server that is available most often is the first server contacted. This usually is the publisher server.

Some IMAP email clients do not respect DNS A records. For those clients, if the first Connection server is not available, the client does not try to access the other Connection server.

### <span id="page-4-0"></span>**Downloading ViewMail 8.5(1)**

#### **Revised 02 April, 2012**

Do the following procedure to download the software from the Cisco Download Software website.

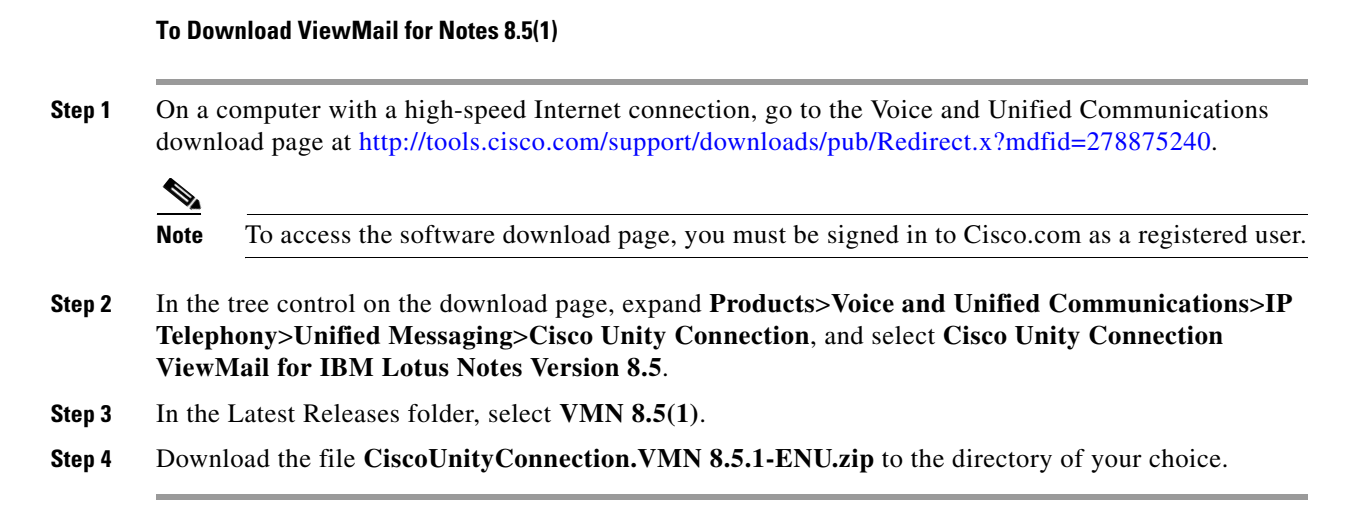

### <span id="page-5-0"></span>**Customizing the ViewMail for Notes Software to Use Default Values Before Installing It on User Workstations (Optional)**

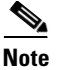

**Note** If you are upgrading ViewMail for Notes, skip this task. Existing settings remain unchanged during an upgrade.

In the procedure in this section, you can customize the software so that values for the following fields are prepopulated during installation:

- IP address of the Cisco Unity Connection server—Required during installation.
- **•** Values for three fields related to using a firewall that blocks HTTPS traffic between user workstations and the Connection server—Not required during installation.

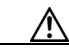

**Caution** If you do not customize the ViewMail for Notes software before you install it on user workstations, you will have to manually enter the IP address of the Cisco Unity Connection server during installation on each user workstation. In addition, if you are using a firewall that blocks HTTPS traffic, values for the three related fields will have to be manually entered on each user workstation after ViewMail for Notes is installed.

The customization prepopulates the default values only for new accounts; values in existing accounts remain as is.

When ViewMail for Notes is already installed on user workstations, the customized registry settings cannot be changed by running the ViewMail installation program again. You must use a configuration management tool (for example, Microsoft Systems Management Server) to change the registry settings; or you must uninstall ViewMail for Notes, customize the ViewMail software, and then install the customized software.

#### **To Customize the ViewMail for Notes Software to Use Default Values Before Installing It on User Workstations (Optional)**

- <span id="page-5-1"></span>**Step 1** Create a **ViewMail for Notes** directory to which you have write privileges.
- **Step 2** From the ViewMail for Notes disc or the directory to which you downloaded the files, copy the ENU folder to the ViewMail directory you created in [Step 1.](#page-5-1)

The folder contains the following files:

- **•** The CiscoUnityConnection.VMN8.5.1.ENU.msi file.
- **•** VMNInit.vbs.
- **•** VMAddbin.vbs.
- **Step 3** In the ENU folder, open the file **VMNInit.vbs** in a text editor (for example, Notepad).
- **Step 4** Delete the **rem** that begins the **Session.Property("UNITYCONNECTIONSSERVER") = ""** line, so that the line looks like the following example:

Ι

```
Function VMNInitFn()
Session.Property("UNITYCONNECTIONSSERVER") = ""
rem Session.Property("PROXYSERVERADDRESS") = ""
rem Session.Property("PROXYPORT") = ""
rem Session.Property("HTTPSCERTIFICATE") = ""
```
End Function

- **Step 5** At the end of the **Session.Property("UNITYCONNECTIONSSERVER") = ""** line, enter the name or IP address of the Cisco Unity Connection server between the quotation marks after the equal (=) sign.
- **Step 6** *If there is a firewall that blocks HTTPS traffic between user workstations and the Connection server:* Delete the **rem** that begins the **Session.Property("PROXYSERVERADDRESS") = ""** line, so that the line looks like the following example:

```
Function VMNInitFn()
rem Session.Property("UNITYCONNECTIONSSERVER") = ""
Session.Property("PROXYSERVERADDRESS") = ""
rem Session.Property("PROXYPORT") = ""
rem Session.Property("HTTPSCERTIFICATE") = ""
End Function
```
- **Step 7** At the end of the **Session.Property("PROXYSERVERADDRESS") = ""** line, enter the IP address of the HTTPS proxy server between the quotation marks after the equal  $(=)$  sign.
- **Step 8** *If there is a firewall that blocks HTTPS traffic between user workstations and the Connection server:*  Delete the **rem** that begins the **Session.Property("PROXYPORT") = ""** line, so that the line looks like the following example:

```
Function VMNInitFn()
rem Session.Property("UNITYCONNECTIONSSERVER") = ""
rem Session.Property("PROXYSERVERADDRESS") = ""
Session.Property("PROXYPORT") = ""
rem Session.Property("HTTPSCERTIFICATE") = ""
End Function
```
- **Step 9** At the end of the **Session.Property("PROXYPORT") = ""** line, enter the server port to use when connecting to the HTTPS proxy server between the quotation marks after the equal (=) sign.
- **Step 10** Delete the **rem** that begins the **Session.Property("HTTPSCERTIFICATE") = ""** line, so that the line looks like the following example:

```
Function VMNInitFn()
rem Session.Property("UNITYCONNECTIONSSERVER") = ""
rem Session.Property("PROXYSERVERADDRESS") = ""
rem Session.Property("PROXYPORT") = ""
Session.Property("HTTPSCERTIFICATE") = ""
End Function
```
**Step 11** At the end of the **Session.Property("HTTPSCERTIFICATE") = ""** line, enter the applicable value:

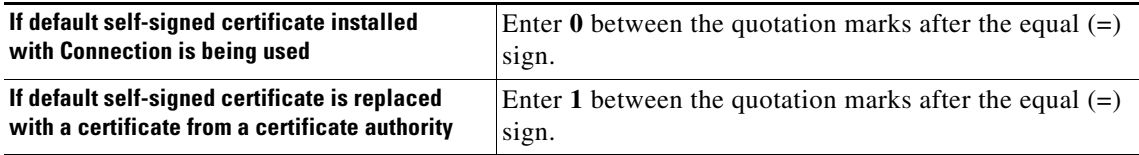

(For more information, see the "Securing Cisco PCA and IMAP Email Client Access to Cisco Unity Connection" section in the ["Configuring SSL in Cisco Unity Connection 8.x"](http://www.cisco.com/en/US/docs/voice_ip_comm/connection/8x/administration/guide/8xcucsag215.html) chapter of the *System Administration Guide for Cisco Unity Connection*.)

- **Step 12** Save the script file and close the text editor.
- **Step 13** Open a Command Prompt window. (On the Windows Start menu, select **Programs > Accessories > Command Prompt**.)
- **Step 14** Change to the **ViewMail for Notes ENU** directory.
- **Step 15** Enter **vmaddbin CiscoUnityConnection.VMN8.5.1.ENU.msi VMNInit.vbs**, and press **Enter**. When the script completes, your cursor returns to the command line.
- **Step 16** Close the Command Prompt window.
- **Step 17** Run the file **CiscoUnityConnection.VMN8.5.1.ENU.msi** on a test machine to confirm that the installation completes successfully. (If the installation is unsuccessful, verify the changes made to VMNInit.vbs.)

### <span id="page-7-0"></span>**Installing ViewMail for Notes 8.5(1)**

ViewMail for Notes can be installed from the ViewMail for Notes disc or from a network drive. Alternatively, consider providing users with network access to the ViewMail for Notes application and a procedure so that they can install ViewMail themselves.

By default, ViewMail for Notes files are installed in the directory C:\Program Files\VMN. You can specify a different directory during a first-time installation of ViewMail. (See also ["Files and Registry](#page-12-0)  [Keys Installed and Used by ViewMail for Notes" section on page 13.](#page-12-0))

If you are upgrading from an earlier version of ViewMail, choose the same directory that was used for the earlier version.

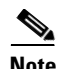

**Note •** In a Notes multiple-user installation scenario:

- **–** For a new installation, ViewMail for Notes must be installed for each user who signs in to the workstation. (For example, if you are signed in as John Doe and install ViewMail for Notes, it is available only to John Doe on that workstation. If Jane Doe uses the workstation and needs ViewMail for Notes, then sign in as Jane Doe and install ViewMail for Notes for Jane Doe.)
- **–** For an upgrade, ViewMail for Notes must be upgraded and running the same version for each user who signs in to the workstation.
- **•** In a Notes single-user installation scenario, ViewMail for Notes is installed once and is available to all users on that workstation.

#### **To Install ViewMail for Notes 8.5(1)**

- **Step 1** Confirm that ViewMail for Notes requirements have been met. See the "Requirements" section on [page 2](#page-1-0).
- **Step 2** *If you are installing ViewMail for multiple users who share a workstation:* For each user, sign in as that user to install ViewMail. For all users who use the workstation, select the same destination folder during each installation.
- **Step 3** Insert the disc.

OR

Browse to the directory on the network drive where you downloaded the ViewMail files.

- **Step 4** Double-click the file **CiscoUnityConnection.VMN8.5.1.ENU.msi**.
- **Step 5** Follow the on-screen prompts to complete the installation.

### <span id="page-8-0"></span>**Creating a ViewMail for Notes Account in Notes**

 $\Gamma$ 

**Note** If you are upgrading ViewMail for Notes, skip this task. Existing settings remain unchanged during an upgrade.

To use ViewMail for Notes to access Connection voice messages, you create and configure a ViewMail for Notes account for the user.

#### **To Create a ViewMail for Notes Account in Notes**

- **Step 1** On the user workstation, open **IBM Lotus Notes**.
- **Step 2** Open the applicable database, depending on the Notes version:

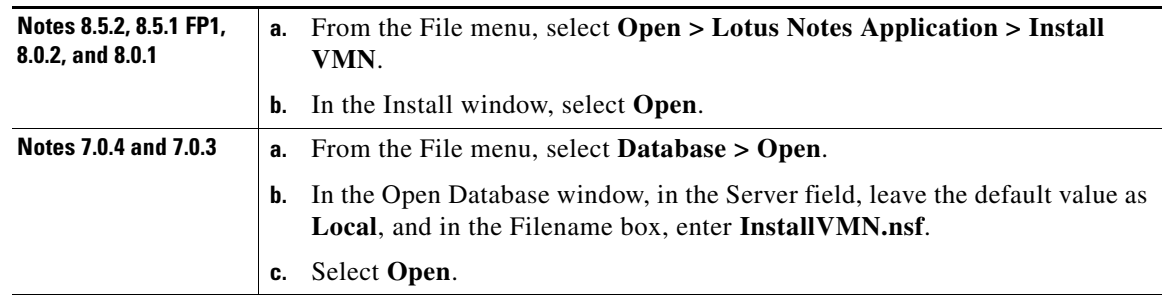

- **Step 3** In the Install window, select **Install**.
- **Step 4** Select **OK** in the Install Done dialog box, then close all tabs.
- **Step 5** Open the local name and address book, depending on the Notes version:

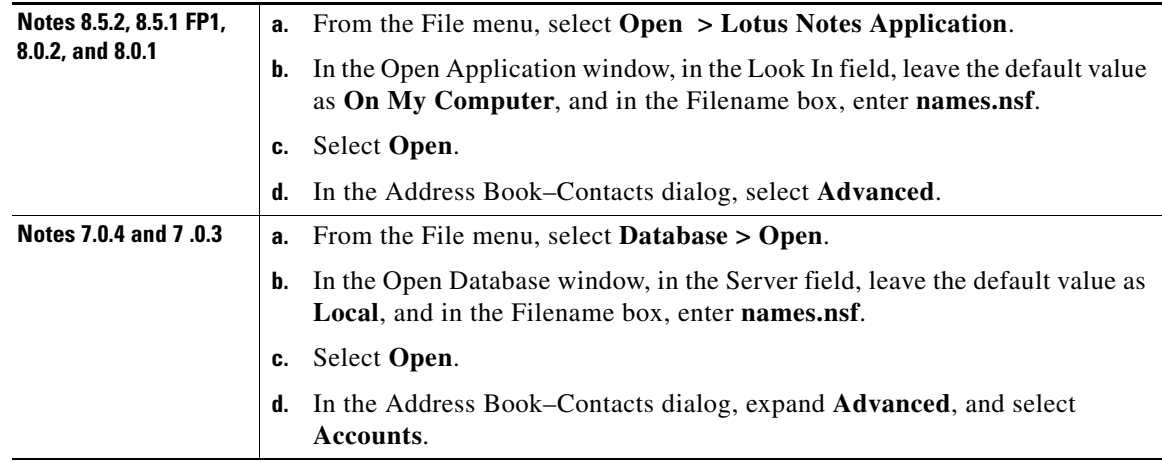

<span id="page-8-1"></span>**Step 6** In the Fill In Address Book–Contacts dialog, select **New** > **Account**.

 $\frac{\sqrt{2}}{2}$ 

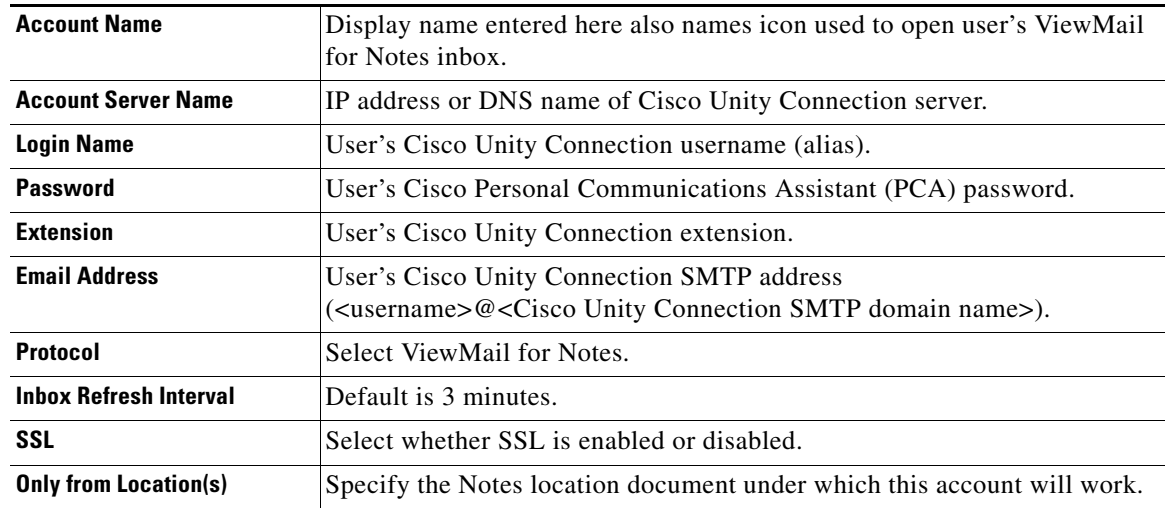

**Step 7** On the Basics tab, enter the applicable information in all fields:

<span id="page-9-1"></span>**Step 8** Select **Save & Close** to save the new account.

- **Step 9** Close the **Address Book–Contacts** tabs.
- **Step 10** Open the Notes workspace.
- **Step 11** Locate the icon for the ViewMail for Notes account that you created in [Step 6](#page-8-1) through [Step 8.](#page-9-1) It has the same name as you entered in the Account Name field.

To open the ViewMail for Notes inbox, double-click the icon.

### <span id="page-9-0"></span>**Adding an SMTP Proxy Address in Connection Administration (Optional)**

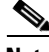

**Note** If you are upgrading ViewMail for Notes, skip this task. Existing settings remain unchanged during an upgrade.

Do the procedure in this section to allow a user to receive voice messages sent from ViewMail for Notes in his or her ViewMail inbox when senders enter the user's Notes corporate email address in the To box.

Without an SMTP proxy address configured—and depending on whether or not a smart host is configured—a voice message sent from ViewMail for Notes to a user's Notes corporate email address results in one of the following actions:

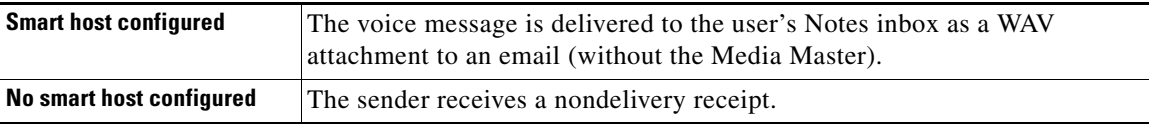

(To enter smart host server information, in Cisco Unity Connection Administration, expand System Settings > SMTP Configuration, then select Smart Host.)

Ι

#### **To Add an SMTP Proxy Address in Connection Administration (Optional)**

**Step 1** Sign in to **Cisco Unity Connection Administration**. **Step 2** Select **Users**. The Search Users page opens. **Step 3** Select the user for whom you are adding an SMTP proxy address. **Step 4** From the Edit menu, select **SMTP Proxy Addresses**. **Step 5** On the SMTP Proxy Addresses page, select **Add New**. **Step 6** In the SMTP Proxy Addresses table, enter the Notes SMTP address of the user in the SMTP Proxy Address column. **Step 7** Select **Save**.

### <span id="page-10-0"></span>**Entering Information for Secure Messaging, and for Phone Recording and Playback**

**Note** If you are upgrading ViewMail for Notes, skip this task. Existing settings remain unchanged during an upgrade.

The information you enter in the procedure in this section is used by ViewMail for Notes when users record or play messages over the phone, and when they listen to or send secure messages.

After ViewMail for Notes has been installed, do the following procedure on each user workstation, if applicable (see the following Tip).

 $\mathcal{L}$ 

**Tip** Values for the Server Name, Username, Password, and Extension fields appear automatically if the information was entered during creation of the ViewMail for Notes account.

Values for the Proxy Server Address, Proxy Server Port, and Validate HTTPS Certificate fields appear automatically if you set defaults for them in the ["Customizing the ViewMail for Notes Software to Use](#page-5-0)  [Default Values Before Installing It on User Workstations \(Optional\)" section on page 6](#page-5-0).

As a result, the only unaccounted-for field is Remember Password.

(The following procedure is also provided in the ["Changing Settings for ViewMail for Notes"](http://www.cisco.com/en/US/docs/voice_ip_comm/connection/8x/user/guide/email/8xcucugemail045.html) chapter of the *User Guide for Accessing Cisco Unity Connection Voice Messages in an E-Mail Application*.)

#### **To Enter Information for Secure Messaging, and for Phone Recording and Playback**

- **Step 1** In the ViewMail for Notes inbox, open a voice message.
- **Step 2** On the Media Master, select the **down arrow** (first button), then select **Options**.

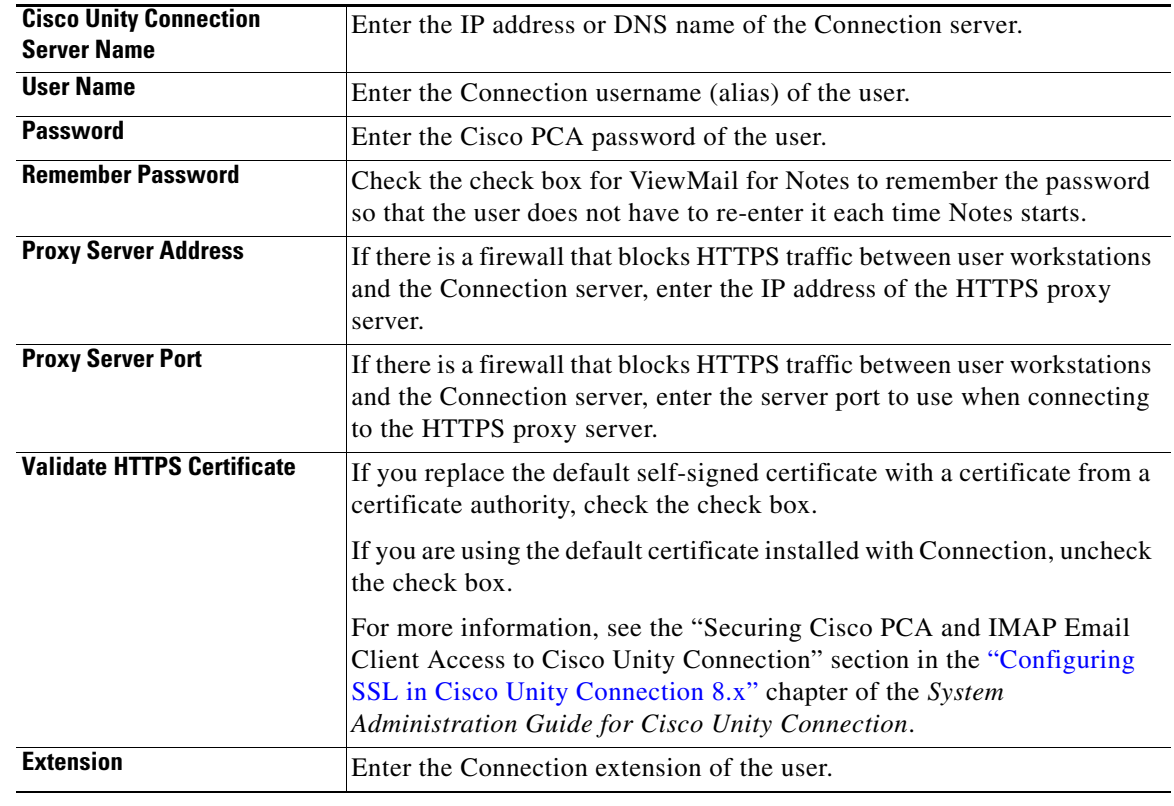

**Step 3** In the Cisco Unity Connection Server Options dialog, enter user and server information:

**Step 4** Select **OK**.

### <span id="page-11-0"></span>**Uninstalling ViewMail for Notes**

In a Notes multiple-user installation scenario, ViewMail for Notes must be uninstalled for each user. (For example, if ViewMail for Notes is installed for John Doe and Jane Doe, John Doe must uninstall ViewMail and Jane Doe must uninstall ViewMail.)

The ViewMail for Notes installation directory is not removed until the last user has uninstalled ViewMail.

#### **To Uninstall ViewMail for Notes**

- **Step 1** From the Start menu, select **Control Panel > Add or Remove Programs**.
- **Step 2** In the Currently Installed Programs and Updates list, select **View Mail for Notes** and select **Remove**.

ן

**Step 3** Open Notes.

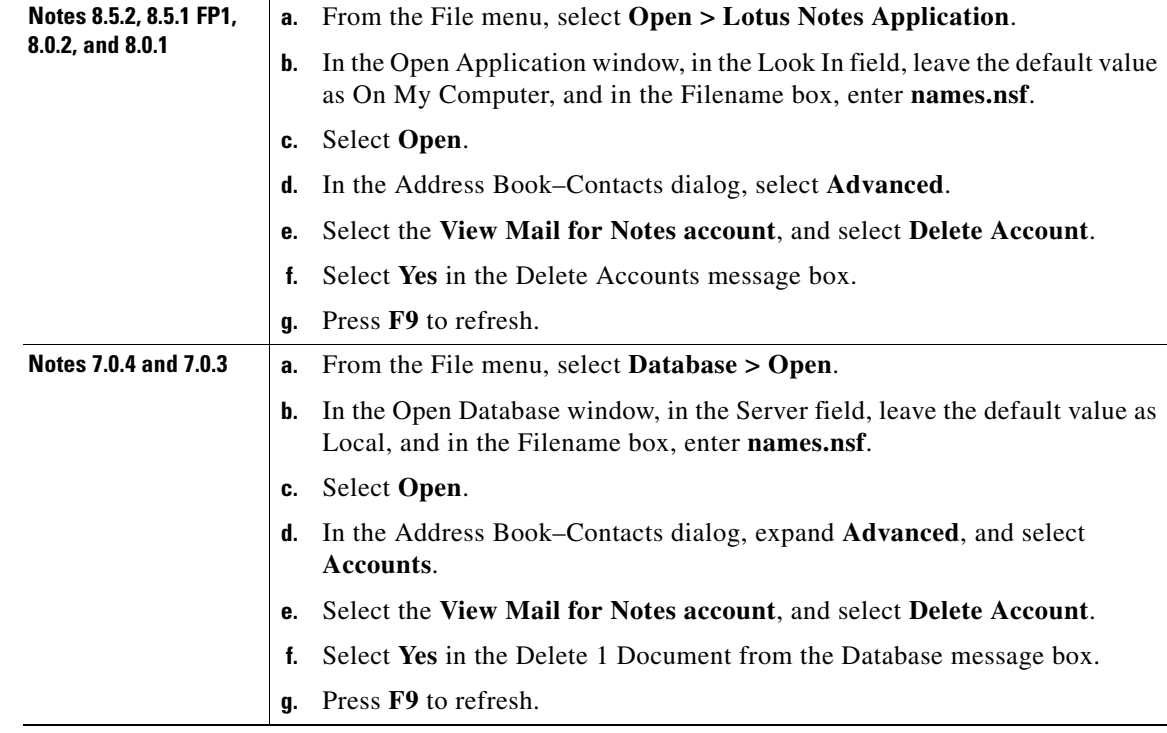

**Step 4** Open the local name and address book, depending on the Notes version, and delete the ViewMail for Notes account:

## <span id="page-12-0"></span>**Files and Registry Keys Installed and Used by ViewMail for Notes**

#### **Files**

 $\Gamma$ 

Install directory AVDecoyText.txt AVWAVSL.dll Beep.Wav CSCOnnectionHolderSvr.dll CsMMOCTRL.ocx VMNLogging.dll VMNRemove.exe Help directory Help files (HTML) Windows\System32 Avvox.acm G726.acm

SL\_G729A.acm Notes directory VMWS.dll VMWS.dll.config log4net.dll Data directory Imaponlinetemplate.ntf Installvmn.nsf TempForVMN directory Help directory vmnhelp.nsf

#### **Registry keys**

HKEY\_CURRENT\_USER\Software\Cisco Systems\Cisco Unity Connection\VMN\Current Notes Profile = Current Notes Profile.

HKEY\_CURRENT\_USER\Software\Cisco Systems\Cisco Unity Connection\VMN\TempDir = INSTALLDIR.

HKEY\_CURRENT\_USER\Software\Cisco Systems\Cisco Unity Connection\VMN\WSAddress = The IP address of the Cisco Unity Connection server you specified in the installation.

HKEY\_CURRENT\_USER\Software\Cisco Systems\Cisco Unity Connection\VMN\Extension Trace = 0 for no logging, 1 to turn on logging.

HKEY\_CURRENT\_USER\Software\Cisco Systems\Cisco Unity Connection\VMN\HTTP Trace = 0 for no logging, 1 to turn on logging.

HKEY\_CURRENT\_USER\Software\Cisco Systems\Cisco Unity Connection\VMN\MM Trace = 0 for no logging, 1 to turn on logging.

HKEY\_CURRENT\_USER\Software\Cisco Systems\Cisco Unity Connection\VMN\Output Debug = 0 for no logging, 1 to turn on logging.

HKEY\_CURRENT\_USER\Software\Cisco Systems\Cisco Unity Connection\VMN\TRAP Trace = 0 for no logging, 1 to turn on logging.

HKEY\_CURRENT\_USER\Software\Cisco Systems\Cisco Unity Connection\VMN\Default Wave Format = 0 for G.711 format or 5 for G.729a format. G.711 is the default.

HKEY\_CURRENT\_USER\Software\Cisco Systems\Cisco Unity Connection\VMN\HelpFiles = The Path to the HTML Help files.

HKEY\_CURRENT\_USER\Software\Cisco Systems\Cisco Unity Connection\VMN\Profiles\Default\Proxy Server Address = The IP address of the HTTPS proxy server, if applicable.

HKEY\_CURRENT\_USER\Software\Cisco Systems\Cisco Unity Connection\VMN\Profiles\Default\Proxy Server Port = The server port used when connecting to the HTTPS proxy server, if applicable.

HKEY\_CURRENT\_USER\Software\Cisco Systems\Cisco Unity Connection\VMN\Profiles\Default\Telephone Record and Playback extension = The Cisco Unity Connection extension for the user.

HKEY\_CURRENT\_USER\Software\Cisco Systems\Cisco Unity Connection\VMN\Profiles\Default\Unity Connection Server Name = The name or IP address of the Cisco Unity Connection server.

HKEY\_CURRENT\_USER\Software\Cisco Systems\Cisco Unity Connection\VMN\Profiles\Default\User Name = The username (alias) of the user.

HKEY\_CURRENT\_USER\Software\Cisco Systems\Cisco Unity Connection\VMN\Profiles\Default\Validate HTTPS Certificate = Is default self-signed certificate replaced with one from a certificate authority? 0 for No, 1 for Yes.

# <span id="page-14-0"></span>**Limitations and Restrictions**

### **ViewMail for Notes Limitations Regarding Secure Messages**

#### **Revised July 7, 2011**

- **•** Secure messages cannot be forwarded by using ViewMail for Notes.
- **•** ViewMail for Notes supports only playing secure messages.
- **•** Messages that are composed or replied to by using ViewMail for Notes are not sent as secure, even when users are assigned to a class of service for which the Require Secure Messaging field is set to Always or to Ask.
- **•** Even if a message is marked "Read", either through the web-inbox or TUI (phone), the message remains in the "Unread" state on Lotus Notes.
- Even if a message is deleted, either through the web-inbox or TUI (phone), the message remains available on Lotus Notes with a blank form.

Note that when a user composes, replies to, or forwards a message from ViewMail for Notes and sets the "Prevent Copying" delivery option, the message is sent as private and secure, regardless of how the Require Secure Messaging field is set.

### **Only One ViewMail Language Can Be Installed**

ViewMail for Notes can be installed in only one language at a time on a user workstation.

### **Replacing a Non-English ViewMail Version May Leave Instances of Previous Language in Notes Address Book**

After uninstalling a non-English version of ViewMail for Notes and installing another language, the user's Notes Address Book may still contain tabs with elements using the previous language. To remove the previous language, in the Notes client, use the "Refresh Design" option for the Notes client address book. This will refresh the database design of names.nsf. The previous language in Advanced Accounts will no longer be present.

After uninstalling a non-English version of ViewMail for Notes that is not replaced with another language, the user's Notes Address Book may still contain tabs with elements using the previous language. To remove the previous language, in the Notes client, use the "Replace Design" option for the Notes client address book and select the "Personal Address Book" as the replacement. The previous language in Advanced Accounts will no longer be present.

### **Some Software on User Workstations Can Cause ViewMail for Notes to Fail**

Some security and VPN software installed on user workstations can cause ViewMail for Notes to fail when users use the phone as the playback device for the Media Master. In particular, software that offers personal firewalls is problematic.

Disable or remove security and VPN software from user workstations. Alternatively, you can set up the Media Master so users can play messages in ViewMail for Notes with computer speakers.

### **Yamaha Synthesizer Software Is Not Supported**

Yamaha sound synthesizer software is not supported on Cisco Unity Connection user workstations with ViewMail for Notes.

# <span id="page-15-0"></span>**Caveats**

You can find the latest caveat information for Cisco Unity Connection ViewMail for IBM Lotus Notes version 8.5(1) by using Bug Toolkit, an online tool available for customers to query defects according to their own needs.

Bug Toolkit is available at [www.cisco.com/go/bugs.](http://www.cisco.com/go/bugs) Fill in your query parameters by using the custom settings in the Advanced Settings option.

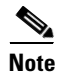

**Note** To access Bug Toolkit, you must be logged on to Cisco.com as a registered user.

Release notes for all versions of ViewMail for Notes are available at [http://www.cisco.com/en/US/products/ps6509/prod\\_release\\_notes\\_list.html](http://www.cisco.com/en/US/products/ps6509/prod_release_notes_list.html).

# <span id="page-15-1"></span>**Obtaining Documentation and Submitting a Service Request**

For information on obtaining documentation, submitting a service request, and gathering additional information, see the monthly *What's New in Cisco Product Documentation*, which also lists all new and revised Cisco technical documentation, at:

<http://www.cisco.com/en/US/docs/general/whatsnew/whatsnew.html>

Subscribe to the *What's New in Cisco Product Documentation* as a Really Simple Syndication (RSS) feed and set content to be delivered directly to your desktop using a reader application. The RSS feeds are a free service and Cisco currently supports RSS Version 2.0.

Ι

Cisco and the Cisco logo are trademarks or registered trademarks of Cisco and/or its affiliates in the U.S. and other countries. To view a list of Cisco trademarks, go to this URL: [www.cisco.com/go/trademarks](http://www.cisco.com/go/trademarks). Third-party trademarks mentioned are the property of their respective owners. The use of the word partner does not imply a partnership relationship between Cisco and any other company. (1110R)

Any Internet Protocol (IP) addresses and phone numbers used in this document are not intended to be actual addresses and phone numbers. Any examples, command display output, network topology diagrams, and other figures included in the document are shown for illustrative purposes only. Any use of actual IP addresses or phone numbers in illustrative content is unintentional and coincidental.

© 2012 Cisco Systems, Inc. All rights reserved.

 $\overline{\phantom{a}}$ 

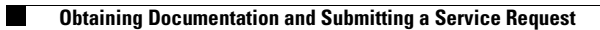

 $\mathbf l$ 

 $\mathsf I$ 

П